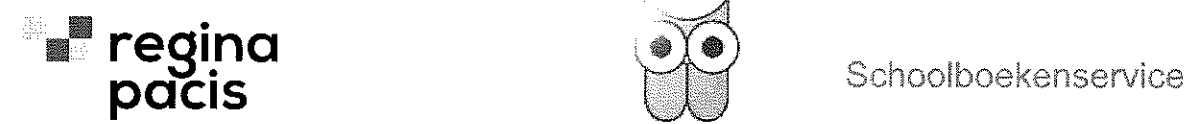

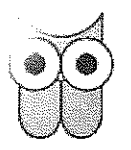

## Registratie leerlingenaccount Standaard Boekhandel Schoolboekenservice

Beste

Via de schoolboekenservice van Standaard Boekhandel kan je online je boeken bestellen.

Gelieve onderstaande stappen uit te voeren om je te registreren:

- 1, Surf naar https://leerling.schoolboekenservice.com.
- 2. Kies aan de rechterkant bij Registratie voor "Schoolcode".
- 3. Vul de volgende gegevens in :
	- + Schoolcode: WMyxuvfFhuxFu8R
	- ° Email adres : geef je eigen e-mailadres in (dit moet actief zijn)
	- Paswoord: kies een paswoord voor deze site
- 4. Druk op "Registreren".
- 5. Je ontvangt een e-mail op het ingegeven e-mailadres.
- 6 Klik op de link in deze e-mail om je account bij Schoolboekenservice te bevestigen.

Bewaar je accountgegevens goed. Je zal deze gegevens ook de volgende jaren nodig hebben om boeken te bestellen! Eens je account bevestigd is, kan je met deze gegevens inloggen bij Schoolboekenservice.

- 1. 2. Surf naar https://leerling.schoolboekenservice com.
	- Voer aan de linkerkant je e-mailadres en wachtwoord in.
	- Eens je ingelogd bent, kan je via
		- "Leerlinginfo": jouw persoonlijke gegevens wijzigen en aanpassen
		- e \_ "Nieuwe Bestelling": je boekenbestelling ingeven door de bestelprocedure te volgen.
		- e\_\_ "Mijn Bestellingen": je geplaatste bestellingen bekijken
		- 2 "Boekenlijsten": de boekenlijsten van andere studierichtingen bekijken.
		- e "Kies Leerling": veranderen van leerling account (mits deze geregistreerd is onder hetzelfde emailadres)
		- **e** "Hulp nodig?": Veelgestelde vragen raadplegen.

Met vriendelijke groeten

Standaard Boekhandel